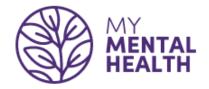

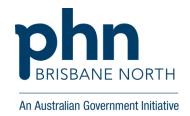

# **How to use the My Mental Health Services eReferral – Best Practice**

This guide will assist referrers to generate a My Mental Health Service eReferral through practice software: Best Practice.

Through the My Mental Health Services eReferral GPs can access an expanded range of Brisbane North PHN commissioned mental health, alcohol and other drugs and suicide prevention services to support their patients.

Visit the following <u>Brisbane North PHN mental health program information</u> to access the following resources:

- My Mental Health Services Map quick guide to services and eligibility criteria
- Services Magazine full list of service providers
- Stepped care approach
- Initial Assessment and Referral guidance
- Referral instruction guides

For information about mental health services contact the My Mental Health Service Navigation team.

Phone: 1800 752 235 (8.30 am – 4.30 pm, Monday to Friday)

Email: navigation@brisbanenorthphn.org.au

The My Mental Health website may be of interest to referrers, consumers and their carers and family members: www.mymentalhealth.org.au

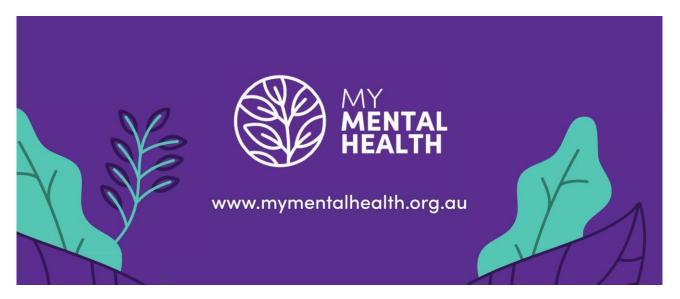

#### **Best Practice**

Step 1 – Open patient chart – select New Letter icon.

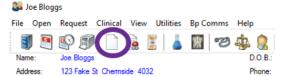

**Step 2** – Select **Templates** from top menu bar – select **Use template.** 

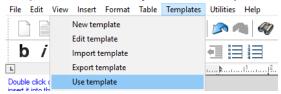

Step 3 – Select My Mental Health Services eReferral and Open the referral

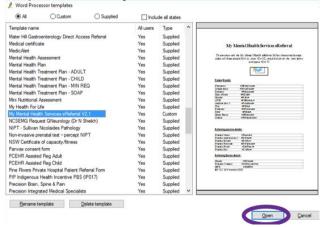

**Step 4** – Using your keyboard, hold keys **Ctrl A** (select all) and then **Ctrl C** (copy). Then double click on the **referral icon** (this may appear different depending on system settings).

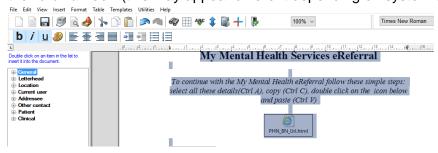

## Step 5 – Click Open to launch the eReferral.

Hint: this will open web-browser i.e. Google Chrome, Internet Explorer, Firefox. Please follow the troubleshooting guide if assistance required.

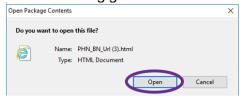

### Step 6

Click in the text box and using your keyboard, hold keys Ctrl V to paste the information you have copied.

**Step 7** – The eReferral now appears (see below) with some pre-populated fields. Please complete the eReferral. Please note all mandatory fields have an asterisk\*

Hint: provide your practice email address to receive referral updates.

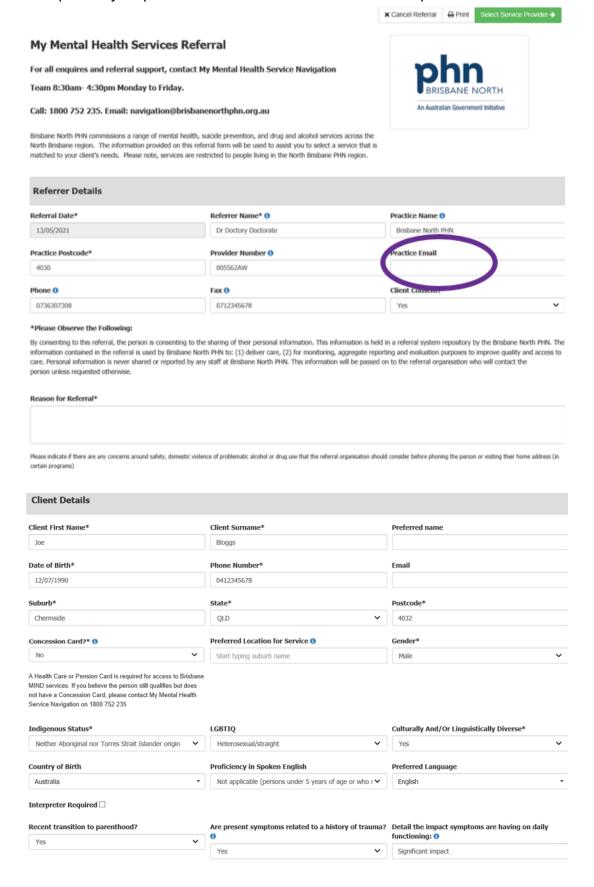

**Step 8** – The assessment area contains the Initial Assessment and Referral logic. For more information, refer to the full guidance or the 'info' links within the domains.

Hint: The Primary Domains and Contextual Domains are required to calculate Level of Care.

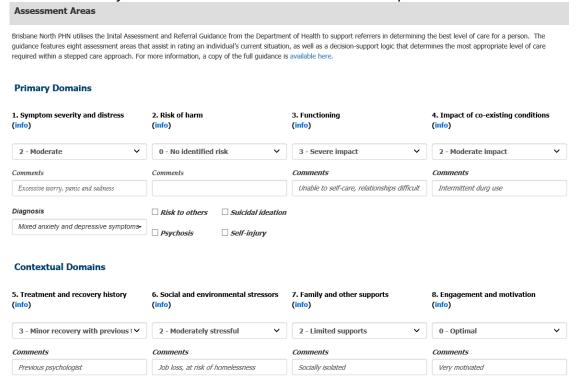

**Step 9** – Based on the information provided, the eReferral will calculate level of care which then informs the available programs.

Hint: the Practitioner Determined Level of Care can override the calculated level of care field. Ensure to provide notes explaining the change.

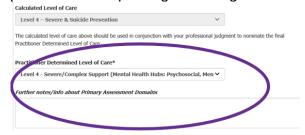

Step 10 - Identify whether a Mental Health Treatment Plan (MHTP) is available.

Hint: if a MHTP is required for the intended program, the service provider will request a copy.

Follow steps 11 to 15 on how to include MHTP.

Follow step 16 if you would like to upload documents to referral.

Skip to step 17 to Select Service Provider.

| Supporting Documentation                               |               |                             |            |
|--------------------------------------------------------|---------------|-----------------------------|------------|
| Mental Health Treatment Plan?  Yes                     | With Client □ | Available on request $\Box$ | Attached ✓ |
| Optional: Copy/Paste GP Mental Health Treatment Plan 📵 |               |                             |            |
|                                                        |               |                             |            |

**Step 11** – To attach a MHTP, **return to Best Practice** clinical software via the taskbar at the bottom of screen.

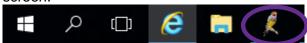

## Step 12 - Select File, Close and No.

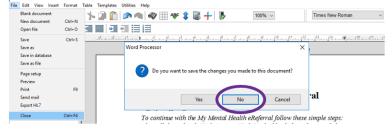

Step 13 – Complete the MHTP and then using keyboard, hold keys Ctrl A (select all) and Ctrl C (copy).

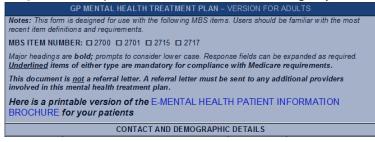

**Step 14** – Return to the eReferral by clicking on your web-browser icon i.e **Internet Explorer, Google Chrome, Firefox** or other.

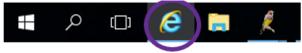

Step 15 – Click in the MHTP box and using keyboard, hold keys Ctrl V to paste the copied information.

Optional: Copy/Paste GP Mental Health Treatment Plan ①

GP MENTAL HEALTH TREATMENT PLAN – VERSION FOR ADULTS

Notes: This form is designed for use with the following MBS items. Users should be familiar with the most recent item definitions and requirements.

MBS ITEM NUMBER: 0 2700 0 2701 0 2715 0 2717

**Step 16** – To attach a supporting document, click on **Select a File**, **locate the document** to upload and then click **Open**.

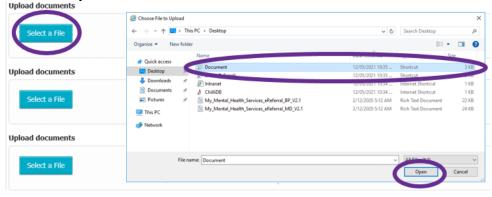

Step 17 – Click on Select Service Provider button at the bottom of eReferral.

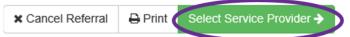

**Step 18** – A list of recommended programs will now appear, based on the information provided. Please note: if a program is not listed, it is likely that the information provided does not meet program eligibility.

Hint: the Show all Service Providers button will display all programs regardless of eligibility.

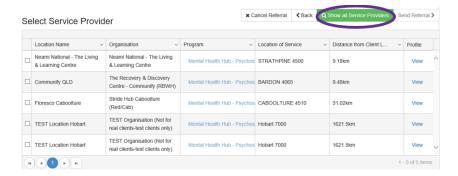

**Step 19** – To search for a specific program, select the **arrow** in the column you wish to filter, hover over the **Filter** icon and type the relevant search term. Select **Filter**.

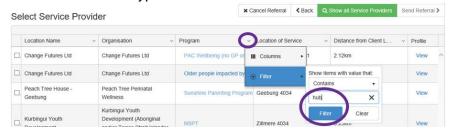

**Step 19.1** – If required, to provide the patient with details of service provider select **View** and then **Print** the providers contact information.

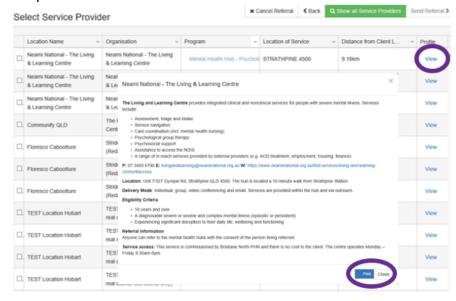

Step 20 – Select the tick box next to the preferred service provider and select Send Referral.

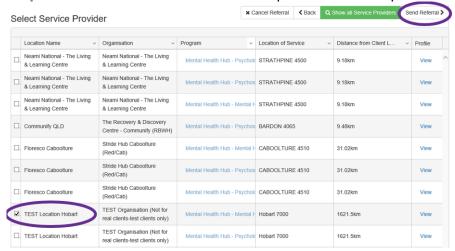

**Step 21** – Please note the confirmation screen. This information will be useful when enquiring about the referral in future.

To download a copy of completed eReferral and confirmation, select **Print.** A downloadable PDF version will then be available to print.

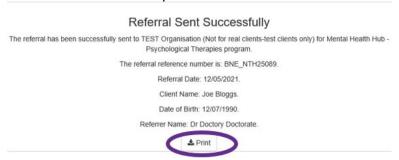

**Step 22** – The downloaded document will display in two formats at the bottom of the web-browser window- see below.

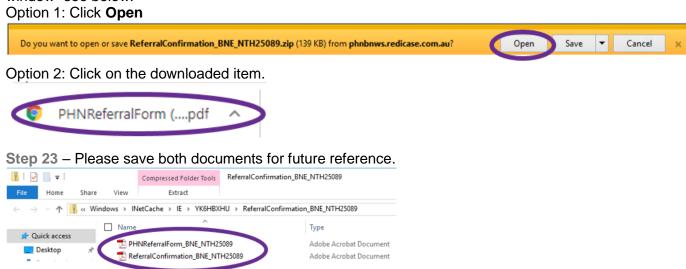

Step 24 – The nominated service provider will follow up with referrer and patient directly.

Please contact the My Mental Health Service Navigation team for further information on 1800 752 235 or navigation@brisbanenorthphn.org.au

The My Mental Health website may be of interest to referrers, consumers and their carers and family members: <a href="www.mymentalhealth.org.au">www.mymentalhealth.org.au</a>. My Mental Health (MMH) is an online guide to mental health services in the North Brisbane and Moreton Bay region.

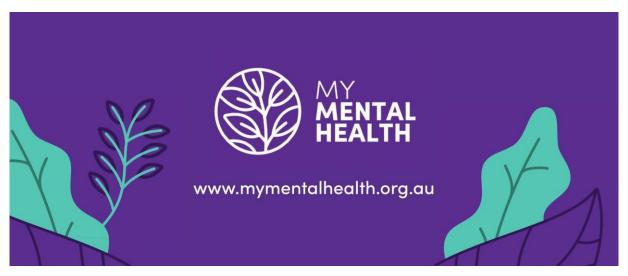